#### 如何選課

### 1. 進入環球科技大學首頁 「學生」進入系統畫面

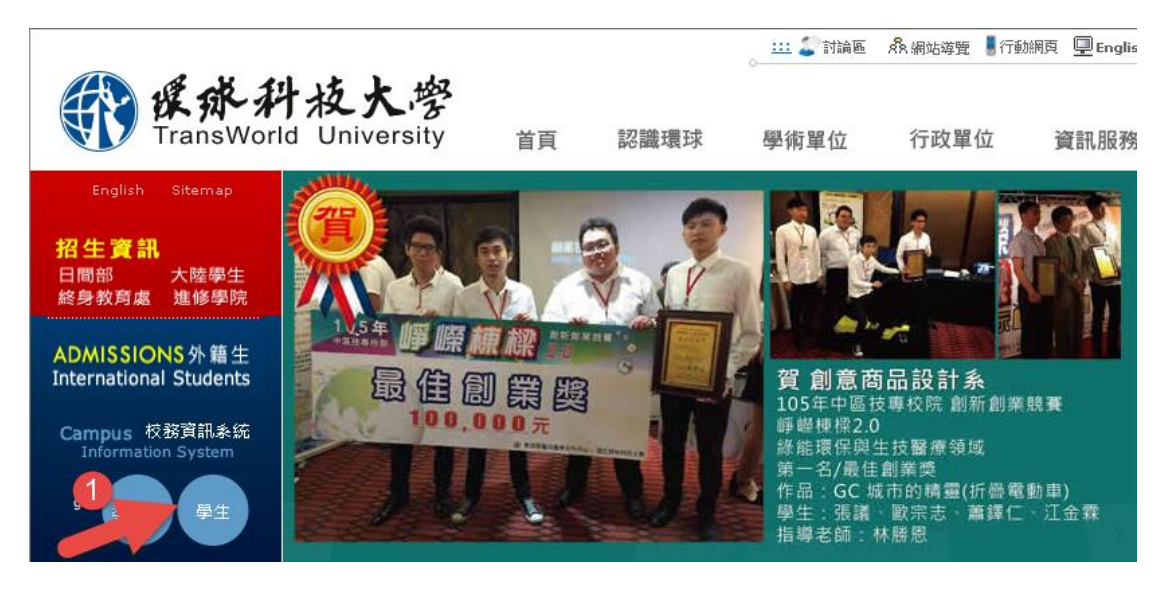

2. 學生利用學號與身分證字號末九碼登入系統,差輸入錯誤密碼將會被拒絕 進入本系統。 ※預設密碼是身份證字號-末 9 碼☆ 請選取語言 ▼

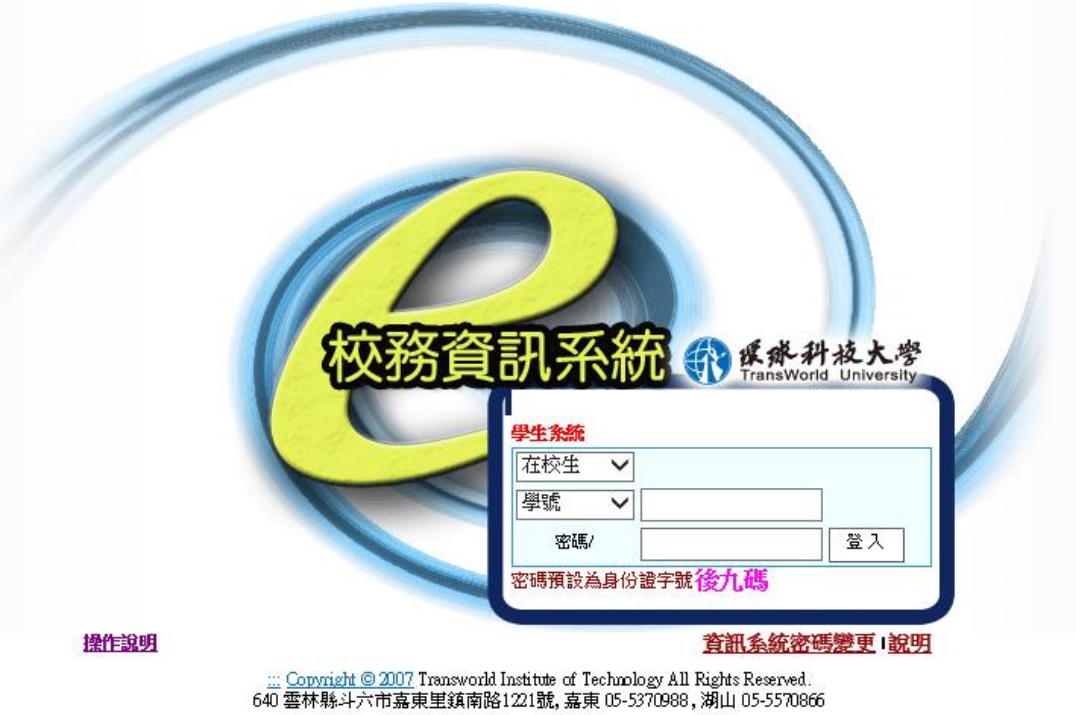

#### 3. 填入連絡電話

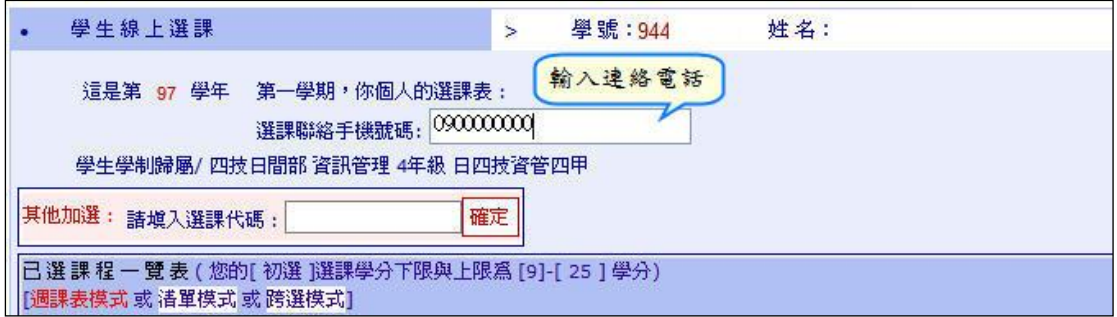

# 選課模式區分為: 清單模式、週課表模式、跨選模式三種

### ◆ 切换模式方式

**College** 

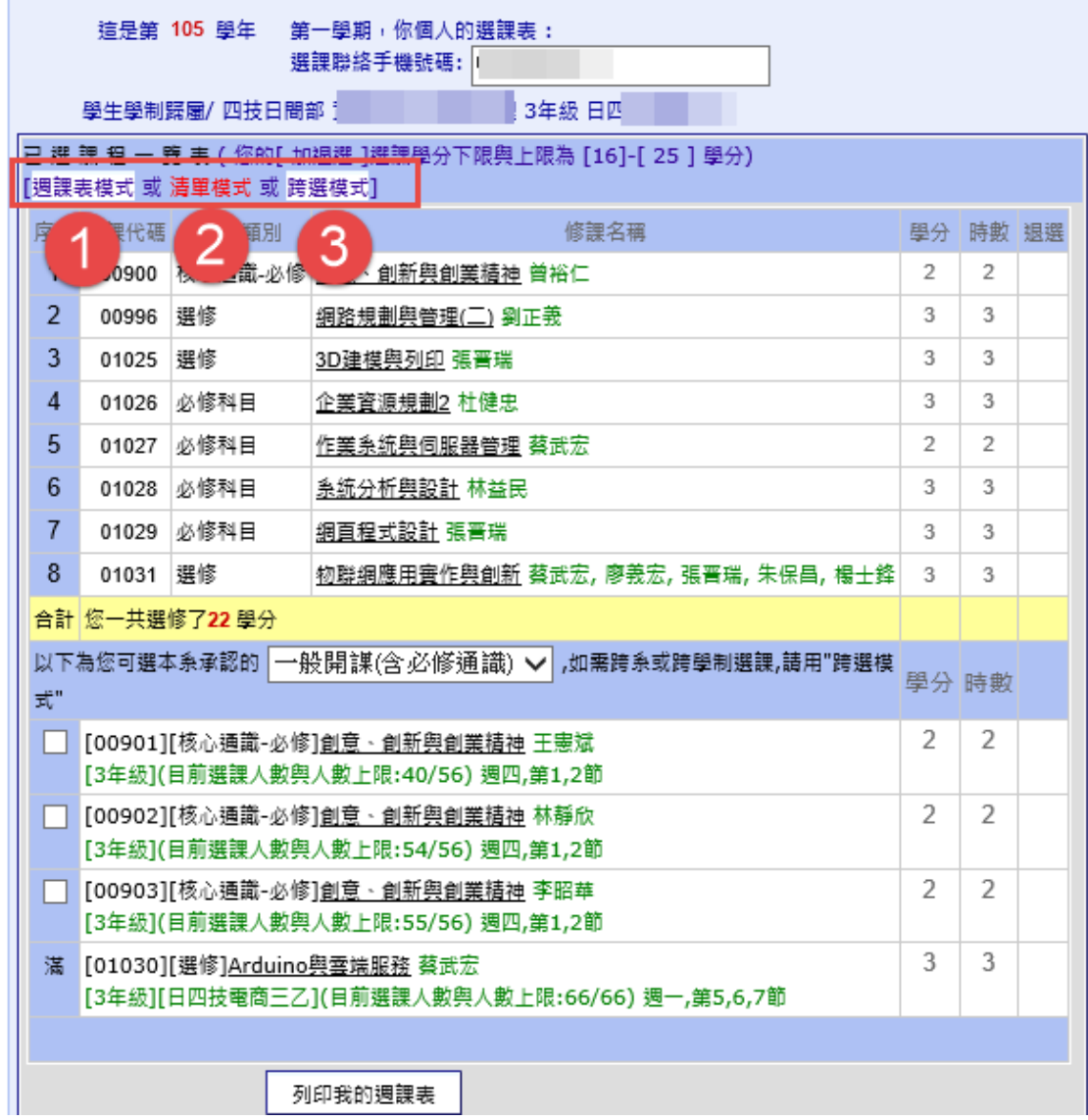

# (1) 清單模式

預設選課模式,已選課程位於表格上方,待選課程位於表

格下方,區分為:一般開課(含必修通識)、選修通識

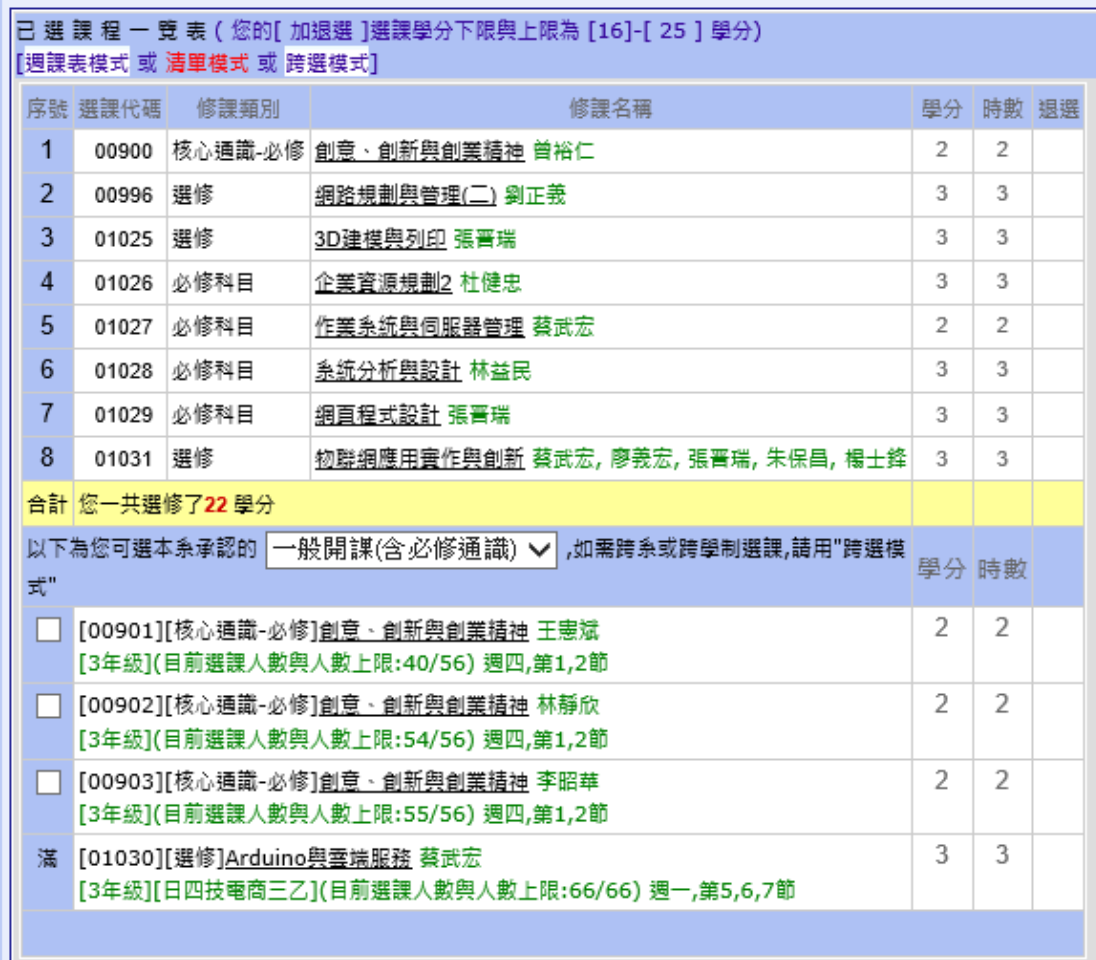

(2) 週課表模式

以週課表方式呈現課程,已選課程位於左方表格,待選課

程位於右方表格。

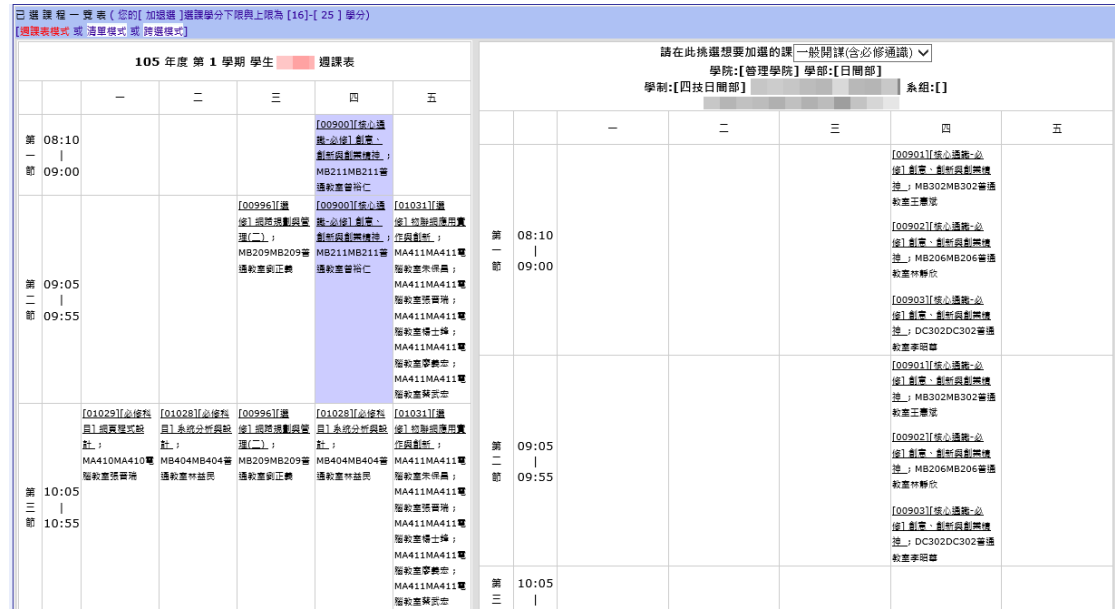

(3) 跨選模式

選擇其它系的課程,已選課程位於左方表格,右方選單可

以篩選其它系所課程

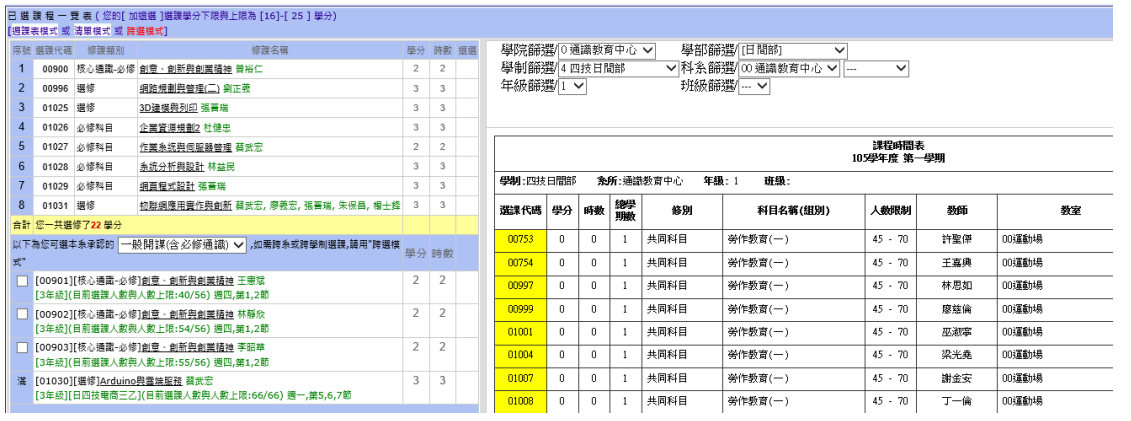

# 4. 選課 -清單模式選課 (預設模式)

### (1)挑選[一般開課(含必修通識)]/[通識選修]。

(2)勾選要加選的課

(3)按[加選]按鈕,完成加選。

※注意確認系統訊息,確認選課成功

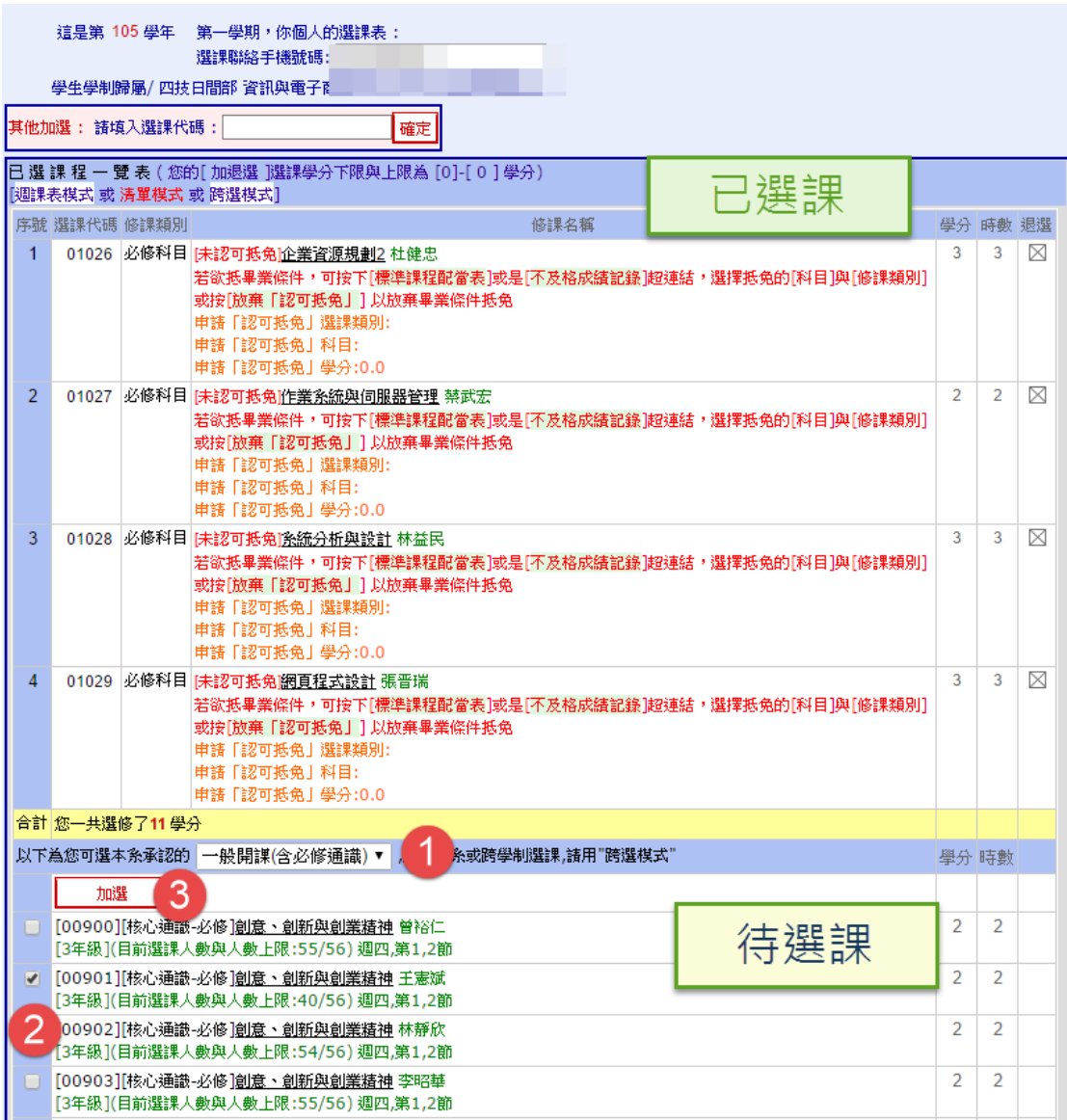

## 5. 退選

- 在要退選的修課名稱後點選 ,進行退選動作。

※注意確認系統訊息,確認選課成功

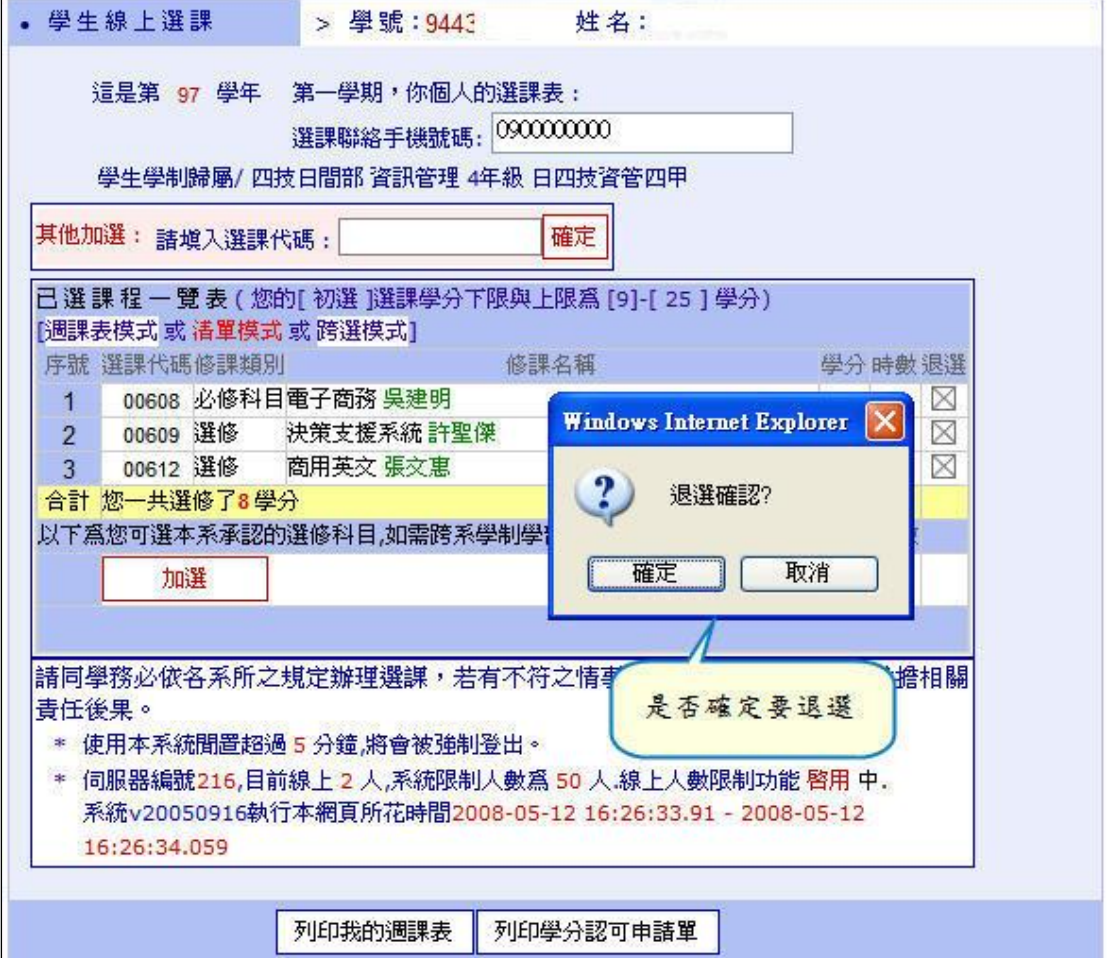

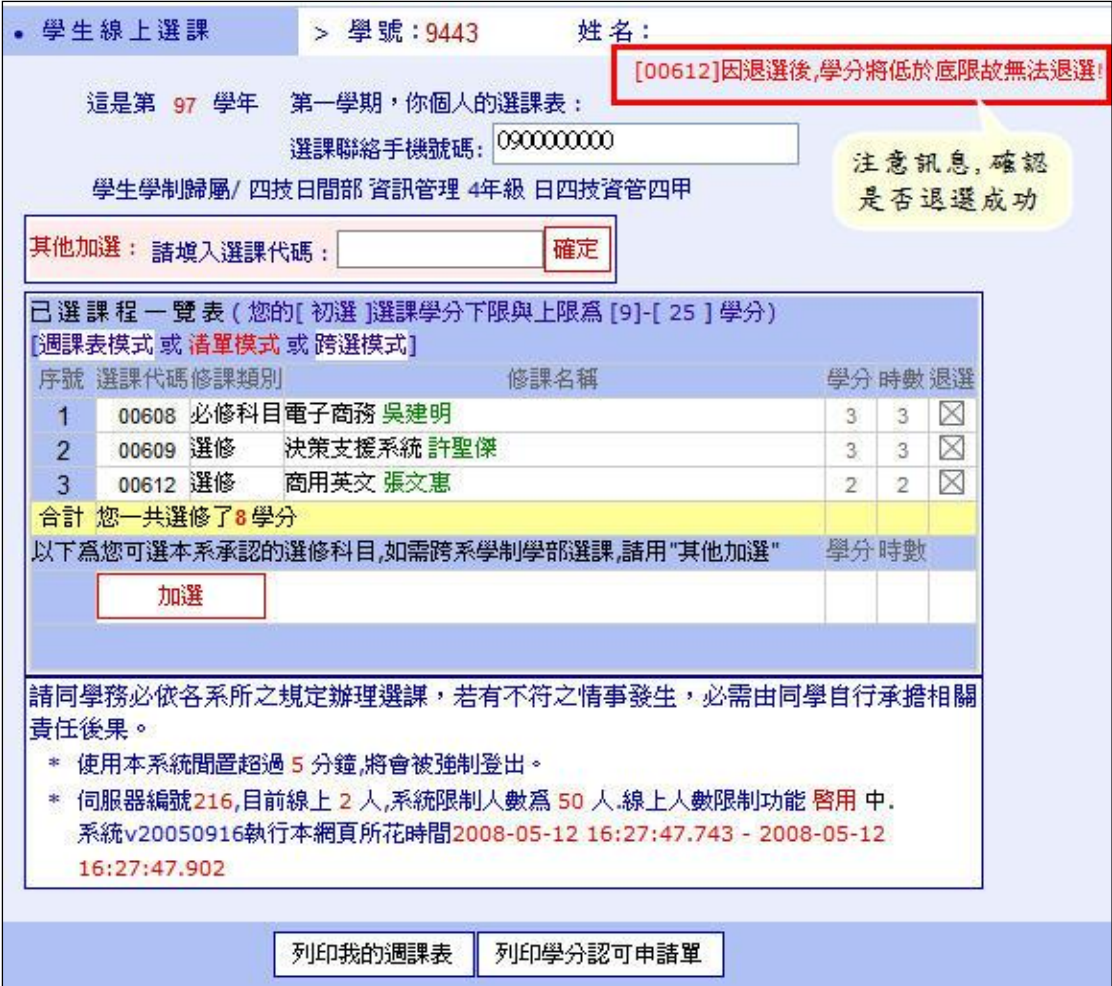

6. 選課完成後,點選列印我的週課表。

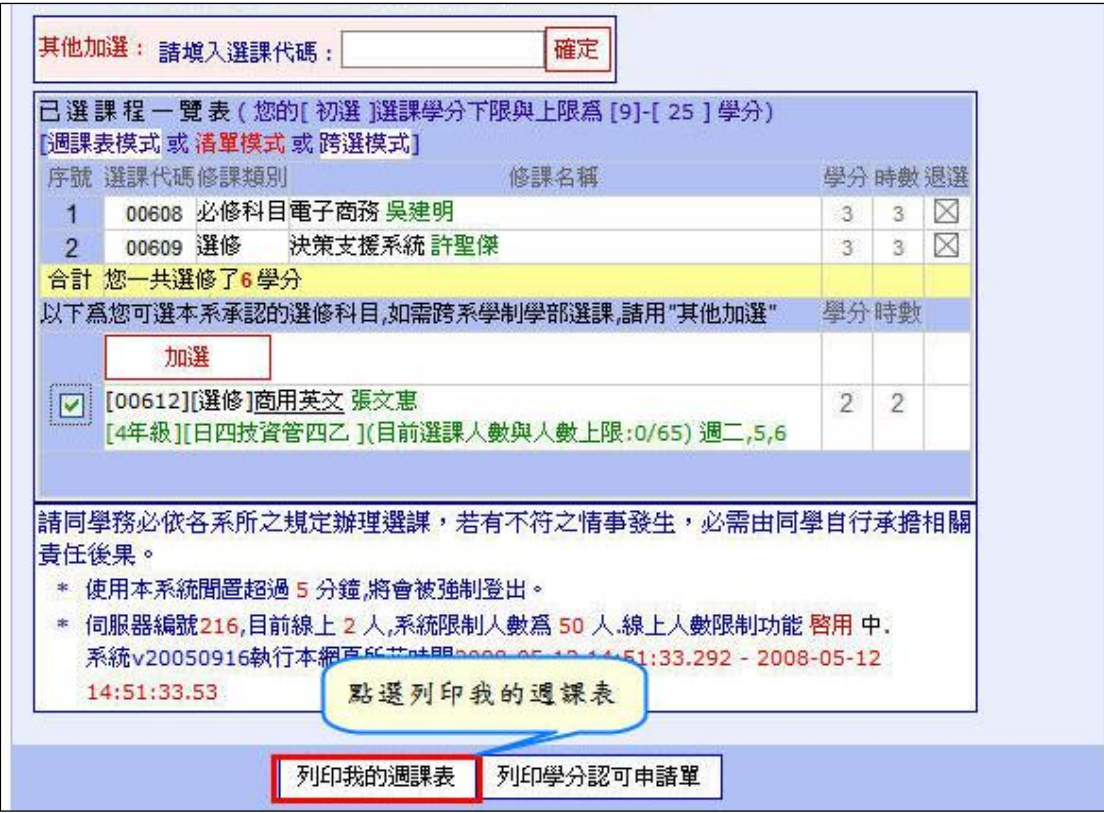

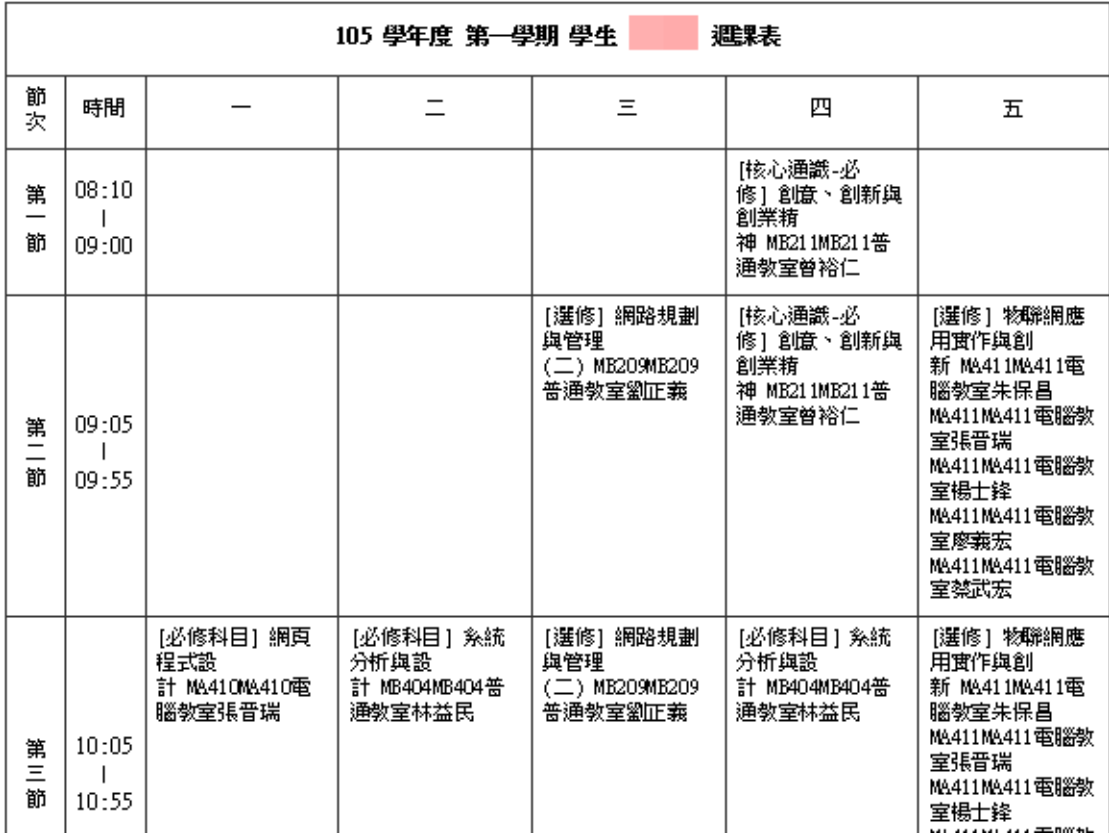